# **MAX6870 Evaluation Kit/ Evaluate: MAX6870–MAX6875**

#### **General Description**

The MAX6870 evaluation system (EV system) consists of a MAX6870 evaluation kit (EV kit) and a Maxim CMAXQUSB command module. The MAX6870 EEPROM-configurable, multivoltage supply sequencer/supervisor monitors several voltage-detector inputs, two auxiliary inputs, and four general-purpose logic inputs, and features programmable outputs for highly configurable power-supply sequencing applications. The evaluation software runs under Windows® 98/2000/XP, providing a handy user interface to exercise the features of the MAX6870.

Order the complete EV system (MAX6870EVCMAXQU) for comprehensive evaluation of the MAX6870 using a PC. Order the EV kit (MAX6870EVKIT) if the command module has already been purchased with a previous Maxim EV system, or for custom use in other μC-based systems.

This system can also evaluate the MAX6871–MAX6875. Contact factory for a free sample of MAX6871ETJ, MAX6872ETJ, MAX6873ETJ, MAX6874ETJ, or MAX6875ETJ.

#### **MAX6870 Stand-Alone EV Kit**

The MAX6870 EV kit provides a proven PC board layout to facilitate evaluation of the MAX6870. It must be interfaced to appropriate timing signals for proper operation. Connect power, ground return, and SCL/SDA interface signals to the breakout header pins (see Figure 9). The LEDs and load-switching FETs are optional circuits, which can be powered separately or disabled altogether. Refer to the MAX6870 data sheet for timing requirements.

#### **MAX6870 EV System**

The MAX6870 evaluation system software runs under Windows 98/2000/XP on an IBM-compatible PC, interfacing to the EV system board through the computer's USB port. See the *Quick Start* section for setup and operating instructions.

#### **Features**

- Proven PC Board Layout
- Complete Evaluation System
- **Convenient On-Board Test Points**
- Fully Assembled and Tested

#### **Ordering Information**

The MAX6870 EV software is designed for use with the complete EV system MAX6870EVCMAXQU (includes CMAXQUSB module together with MAX6870EVKIT).

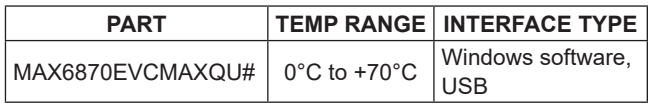

*# Denotes RoHS compliant with exemption.*

#### **Parts List**

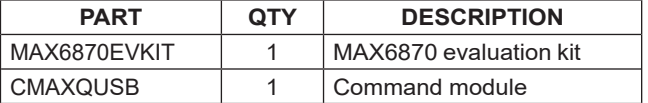

#### **Component List**

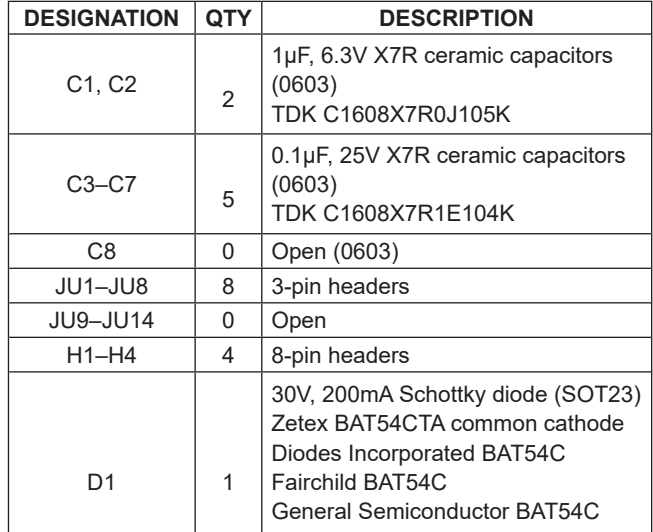

*Windows is a registered trademark of Microsoft Corp.*

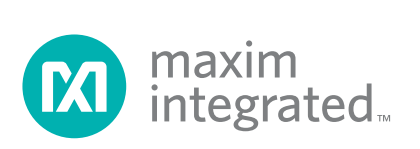

# MAX6870 Evaluation Kit/ Evaluate: MAX6870–MAX6875

# **Component List (continued)**

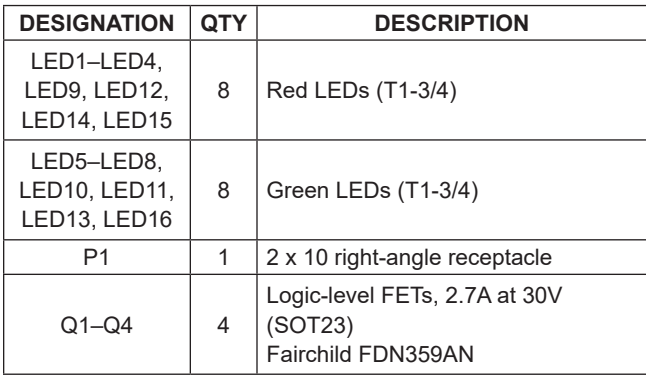

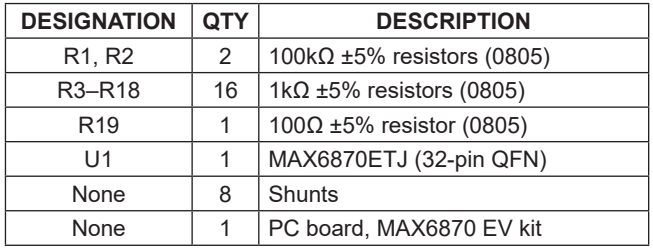

# **Component Suppliers**

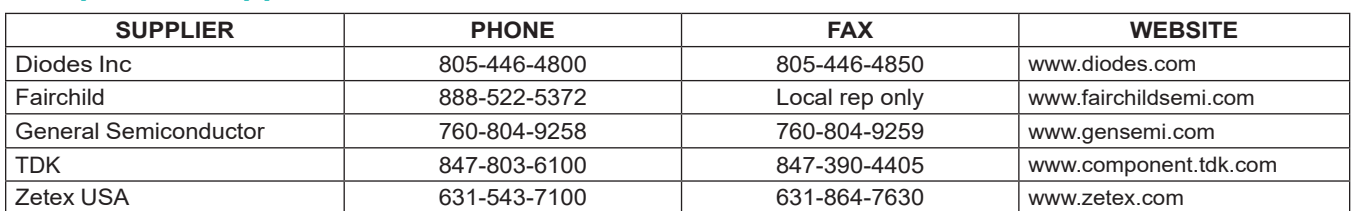

*Note: Indicate you are using the MAX6870 when contacting these component suppliers.*

# **Quick Start**

#### **Required Equipment**

Before you begin, the following equipment is needed:

- Maxim MAX6870EVCMAXQU (contains MAX6870 EV kit board and CMAXQUSB module)
- Windows 98/2000/XP computer with a spare serial (COM) port
- 9-pin I/O extension cable.

#### **Procedure**

#### **Do not turn on the power until all connections are made:**

- 1) Ensure that JU-1-JU-8 are in the 1-2 position. Jumper sites JU-9-JU-14 are empty. See the *Jumper Function Tables* section.
- 2) Select 3.3V or 5.0V logic by setting the CMAXQUSB **VDD\_SELECT** Jumper.
- 3) Carefully connect the boards by aligning the 20-pin header of the MAX6870 EV kit with the 20-pin connector of the CMAXQUSB module. Gently press them together. The two boards should be flush against one another.
- 4) Install the evaluation software on your computer by running the INSTALL.EXE program on the disk. The program files are copied and icons are created for them in the Windows Start menu.
- 5) Connect the USB cable between the CMAXQUSB and the computer. When you plug in the CMAXQUSB board for the first time, the windows plug-and-play system detects the new hardware and automatically runs the Add New Hardware Wizard. (If the Add New Hardware Wizard does not appear after a minute, unplug the board from the USB and plug it in again.) Make certain to specify the search location. Maxim software designed for CMAXQUSB includes a copy of the device driver in the installed software directory. Refer to *Application Note 3601: Troubleshooting Windows Plug-and-Play and USB for Maxim Evaluation Kits* for more details.
- 6) During device driver installation, Windows XP shows a warning message indicating that the device driver Maxim uses does not contain a digital signature. This is not an error condition. It is safe to proceed with the installation.
- 7) Start the MAX6870 program by opening its icon in the Start menu.

8) After the software locates the CMAXQUSB module and the MAX6870EVKIT board, the software polls the device status, updating the status bar.

#### **Detailed Description of Software**

#### **Main Window**

The evaluation software's main window shows a block diagram of the MAX6870, with many clickable features. Clicking on different parts of the block diagram leads to different feature tabs. Clicking **Back** returns to the main window's block diagram tab.

Configuration register changes made with the GUI are written when the **Apply** button is clicked. Configuration of the device may be reread by clicking **Refresh**.

Press function key F1 at any time to return to the block diagram tab sheet. Press function key F2 to pop up a window displaying registers pertinent to the selected feature. The software reads the data registers automatically, unless disabled by unchecking **poll inputs every 2s** under the **options** menu.

At startup, the evaluation software reads the device configuration from the device registers.

#### **Voltage Monitor Tab**

The **voltage monitor** tab configures voltage monitor thresholds, selects the internal or external reference voltage (if applicable), and displays ADC conversion results (if applicable).

To configure one of the IN1–IN6 pins as a window comparator, first set the primary threshold (A) to the lower limit, then set the secondary threshold (B) to the upper limit, and finally, configure the secondary threshold (B) as an overvoltage detector. When configuring a PO\_output to respond to this fault as a window comparator, select both the A and the B thresholds.

When a voltage monitor detects the (A) or (B) threshold is crossed, a fault condition is asserted. This fault register status is displayed in the status bar. V2A\_ indicates that IN2 is under its A threshold, V3\_B indicates that IN3 has crossed its B threshold, and V6AB indicates that IN6 has crossed both its A and B thresholds.

The software uses the **reference voltage** value to calculate the threshold and ADC voltages.

The MAX6870 and MAX6871 include an analog-to-digital converter (ADC). The software automatically reads and displays channels selected under **ADC Conversion Results**.

#### **Digital Inputs Tab**

Digital inputs GPI1–GPI4 can be configured for activehigh or active-low logic. When a GPI\_ pin is configured active high, a logic-high level asserts the corresponding GPI condition in the fault register. This fault register status is displayed in the status bar.

#### **Outputs Tab**

The PO\_ signals assert when a selected combination of other signals become asserted. Some PO\_ signals allow only a single combination (i.e., a single product term), while other PO signals can be asserted by two different combinations (i.e., a sum of two product terms). The voltage monitors and the watchdog timers are internal signals. The GPI\_ pins are external inputs. Additionally, one PO\_ signal may depend on another PO\_.

When a PO signal is asserted, several actions can occur. The corresponding PO\_ pin can be driven to a high or low logic level. The pin driver can be configured as an open-drain or as a push-pull output. When in pushpull mode, several system power-supply voltages are available, including some charge-pump voltages that are higher than the IN\_ voltages.

The user EEPROM pages can optionally be locked out when the PO\_ is asserted.

The manual reset  $(MR)$  input forces the PO signal to its asserted state. A programmable output cannot depend solely on MR. Refer to the *MR* section of the MAX6870 data sheet.

The MARGIN signal allows user system testing by forcing the PO\_ signal to a logic-high or logic-low state, or holding the previously determined state. It is generally expected that MARGIN will be high during normal operation.

#### **Watchdog Timers Tab**

A watchdog timer asserts a fault condition after a period of time, unless the timer is periodically reset by an input pin being toggled. This fault register status is displayed in the status bar as WD1 or WD2.

During normal operation, an enabled watchdog timer must be serviced by toggling a GPI pin periodically. Typically, an external piece of firmware services the watchdog timer by toggling a GPI pin inside a loop, and watchdog timer assertion is configured to drive a PO\_ output pin. Any software defect that halts the firmware then causes the watchdog timer to assert.

The initial timeout period can be set to a longer value to allow time for software initialization. Alternatively, the watchdog timer can be held in reset by an optional clear input.

Refer to the MAX6870 data sheet for more information about watchdog timer operation.

# MAX6870 Evaluation Kit/ Evaluate: MAX6870–MAX6875

#### **Registers Tab**

The **Registers** tab displays the volatile working registers of the MAX6870. Pressing **Refresh** reads and displays all register values. Individual register bytes can be modified by selecting the appropriate grid cell and typing zero-x prefix (0x) followed by two hexadecimal digits 0–9/A–F. If **options** menu item **Confirm REG Write when editing** is checked, a dialog box appears to confirm each byte written in this manner.

At power-up, the MAX6870 automatically loads its registers from the configuration EEPROM page. To store the active register values into the configuration EEPROM, press **Commit to EEPROM**. The **Re-load from EEPROM**  command sends 88h, rebooting the MAX6870.

Register values can optionally be stored into a text file on disk for later retrieval, using the **Load from File** and **Save to File** buttons.

#### **EEPROM Tab**

The **EEPROM** tab displays the nonvolatile EEPROM memory pages of the MAX6870. Pressing **Refresh** reads and displays the selected EEPROM page. Individual memory bytes can be modified by selecting the appropriate grid cell and typing zero-x prefix (0x) followed by two hexadecimal digits 0–9/A–F. If **options** menu item **Confirm EEPROM Write when editing** is checked, a dialog box appears to confirm each byte written in this manner.

EEPROM values can optionally be stored into a text file on disk for later retrieval, using the **Load from File** and **Save to File** buttons.

### **Detailed Description of Hardware**

The MAX6870 (U1) is surrounded by breakout header pins H1–H4. Two internally generated voltage sources are bypassed by capacitors C1 and C2. The user powersupply inputs IN1 and IN3–IN6 are bypassed by capacitors C3–C7.

If an external reference is used, capacitor site C8 should be loaded with a suitable bypass capacitor. Otherwise, C8 can be left open.

Connector P1 mates with the CMAXQUSB module, which enables communication with software running on a PC. (There are SCL/SDA pullup resistors on the module board.) As a convenience, the module also provides 5V DC power to U1 through D1, R19, and jumper JU13. This same 5VDC power supply also powers most of the EV kit LEDs through jumper JU14.

Programmable outputs PO1–PO4 drive an optional loadswitching demonstration circuit. User-provided power supplies at IN3–IN6 can drive loads OUT3, OUT4, OUT5, and OUT6. The circuit can be demonstrated using LED10, LED11, LED13, LED16 as onboard loads, or by connecting external loads to the OUT3–OUT6 oval pads. Q1–Q4 are susceptible to ESD damage if gates are left floating.

Programmable outputs PO5–PO8 can be configured to drive LED indicators.

#### **Evaluating the MAX6871–MAX6875**

With power off, replace U1 with a MAX6871ETJ, MAX6872ETJ, MAX6873ETJ, MAX6874ETJ, or MAX6875ETJ. The software automatically detects the device type and disables unused features accordingly.

#### **Diagnostics Window**

The diagnostics window is used for factory testing prior to shipping the evaluation kit. It is not meant for customer use.

#### **Jumper Function Tables**

Tables 1–13 are jumper function tables.

#### **Table 1. Jumper JU1**

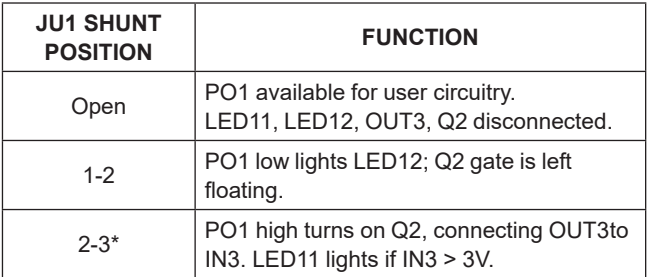

*\*Indicates default configuration, set by an installed shunt.*

# MAX6870 Evaluation Kit/ Evaluate: MAX6870–MAX6875

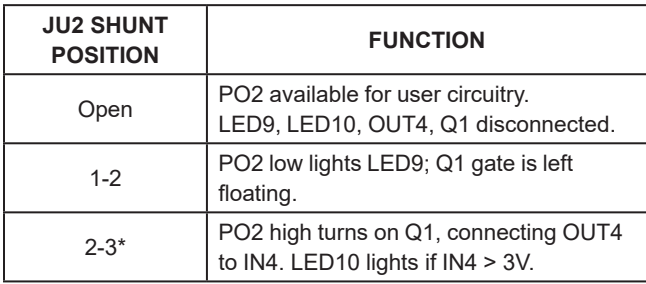

# **Table 3. Jumper JU3**

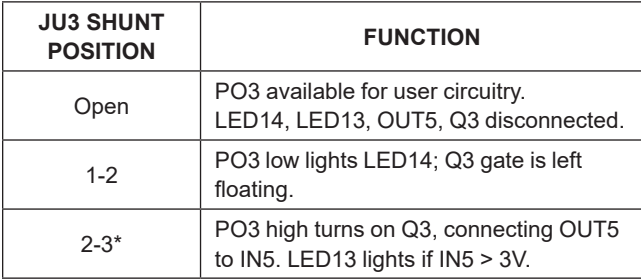

*\*Indicates default configuration, set by an installed shunt.*

# **Table 4. Jumper JU4**

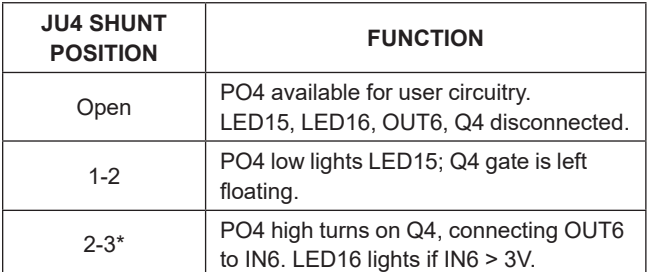

*\*Indicates default configuration, set by an installed shunt.*

# **Table 5. Jumper JU5**

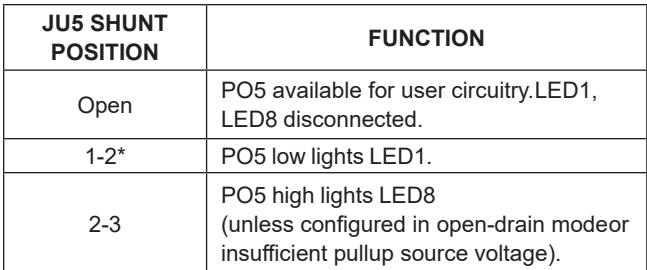

*\*Indicates default configuration, set by an installed shunt.*

# **Table 2. Jumper JU2 Table 6. Jumper JU6**

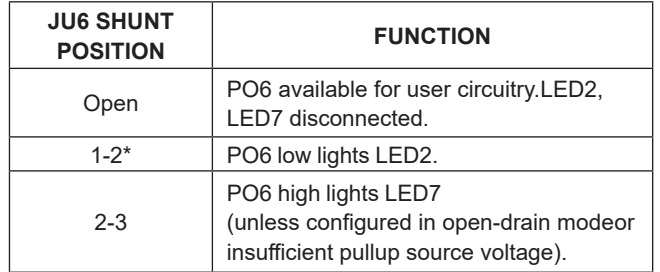

*\*Indicates default configuration, set by an installed shunt. \*Indicates default configuration, set by an installed shunt.*

### **Table 7. Jumper JU7**

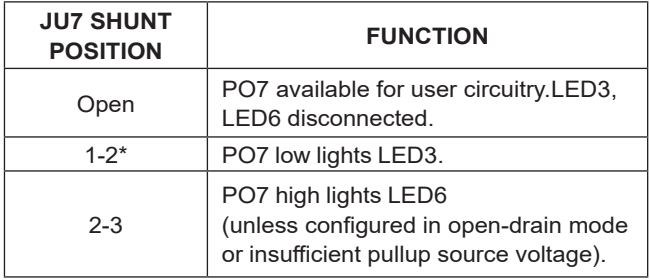

*\*Indicates default configuration, set by an installed shunt.*

### **Table 8. Jumper JU8**

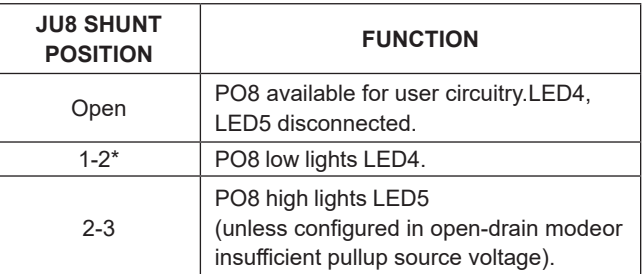

*\*Indicates default configuration, set by an installed shunt.*

# MAX6870 Evaluation Kit/ Evaluate: MAX6870–MAX6875

# **Table 9. Jumpers JU9, JU10 (Device Address Selection)**

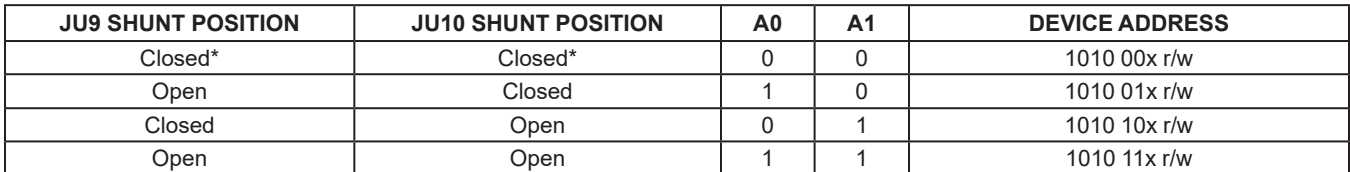

*\*Indicates default configuration, which is a trace on the PC board.*

# **Table 10. Jumper JU11 (MR)**

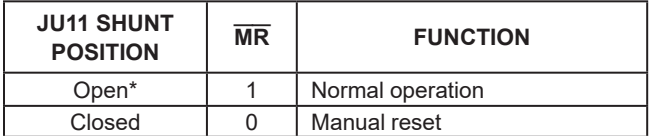

*\*Indicates default configuration.*

### **Table 11. Jumper JU12 (MARGIN)**

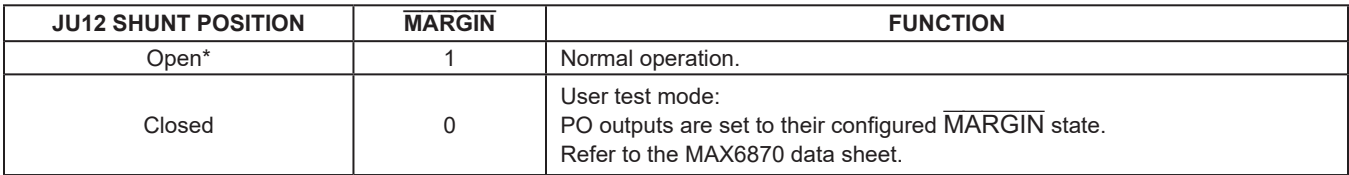

*\*Indicates default configuration.*

# **Table 12. Jumper JU13 (Device Power)**

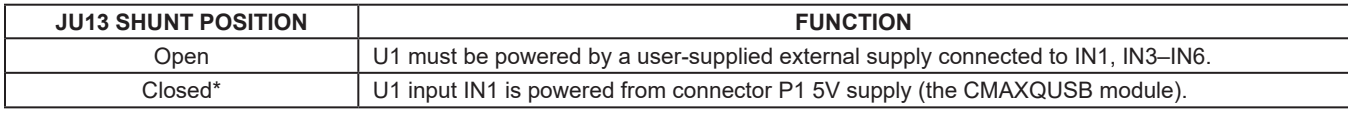

*\*Indicates default configuration, which is a trace on the PC board.*

### **Table 13. Jumper JU14 (LED Power)**

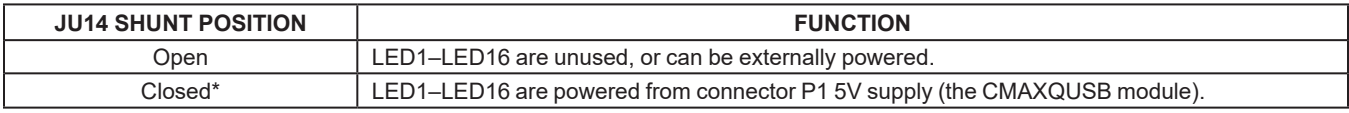

*\*Indicates default configuration, which is a trace on the PC board.*

# MAX6870 Evaluation Kit/ The Controlleries Evaluate: MAX6870-MAX6875

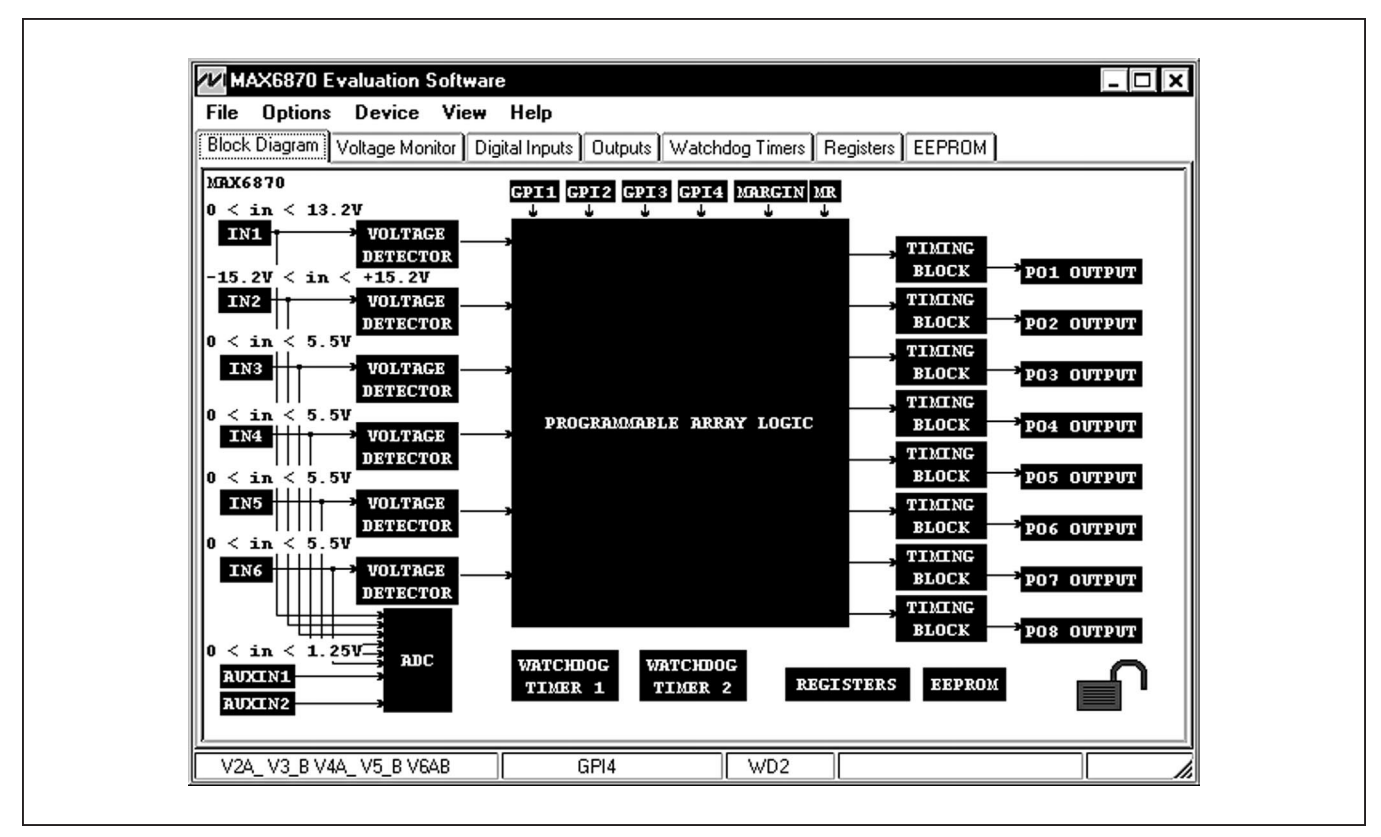

*Figure 1. Block Diagram (Can Be Brought Up Anytime by Pressing Function Key F1)*

| register                                                                                                    | value | address                                                                                        |
|----------------------------------------------------------------------------------------------------|-------|------------------------------------------------------------------------------------------------|
| [01110101]<br>PO1 prod1a<br>[0111 0101]<br>P01_prod1b<br>$[0111 0101]$ P01_prod1c<br>[0111 0101] P01_config<br>[00001010] PO_ACTIVE_HIGH<br>[0001 1010] PO_MR_STATE<br>[10001010] PO_MARGIN_ENABLE<br>[1101 0100] PO_MARGIN_STATE<br>[0000 0000] USER EE LOCKOUT<br>[00000000]<br>ID.<br>[00000000] CONFIGURATION_LOCK<br>[1 1 0 1 0 0 0 0]<br>VIN_RANGE |       | 0x0E<br>0x0F<br>0x10<br>0x11<br>0x3A<br>0x40<br>0x41 =<br>0x42<br>0x43<br>0x75<br>0x45<br>0x0D |

*Figure 2. Related Registers Adjunct Window (Shown by Pressing Function Key F2)*

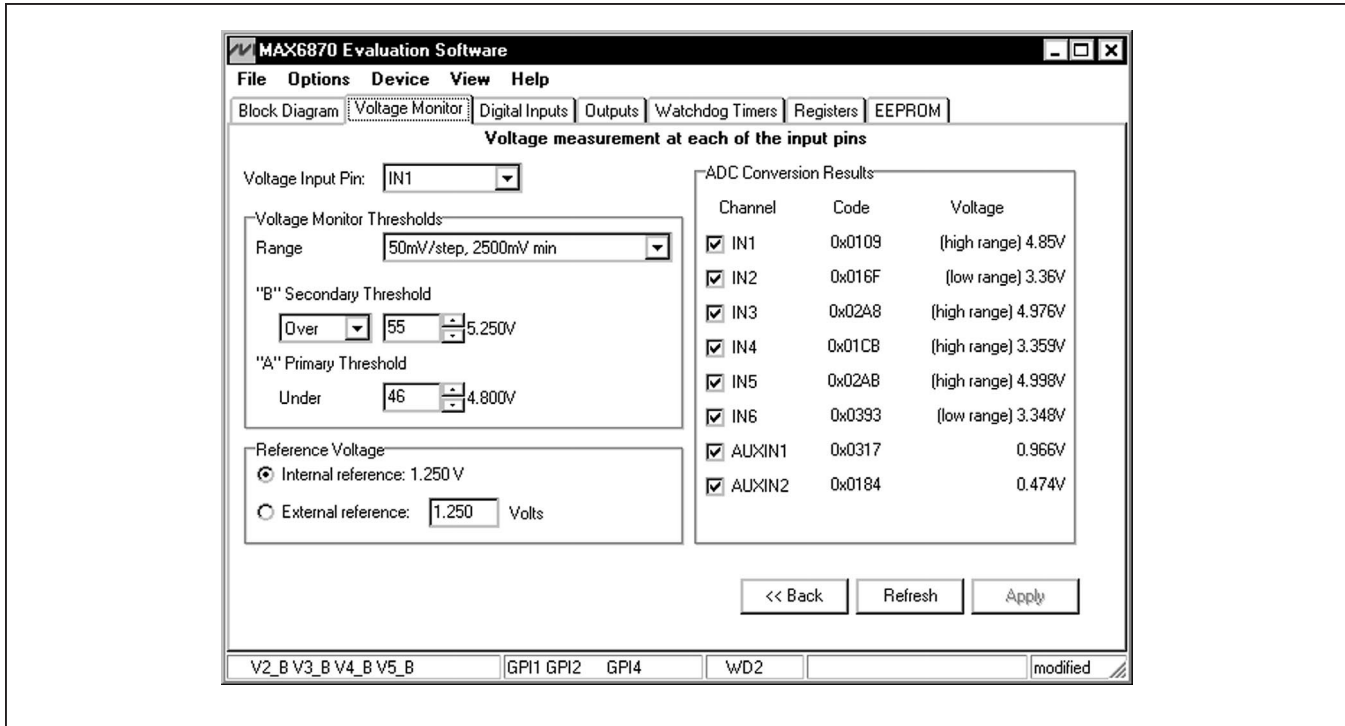

*Figure 3. Voltage Monitor Tab*

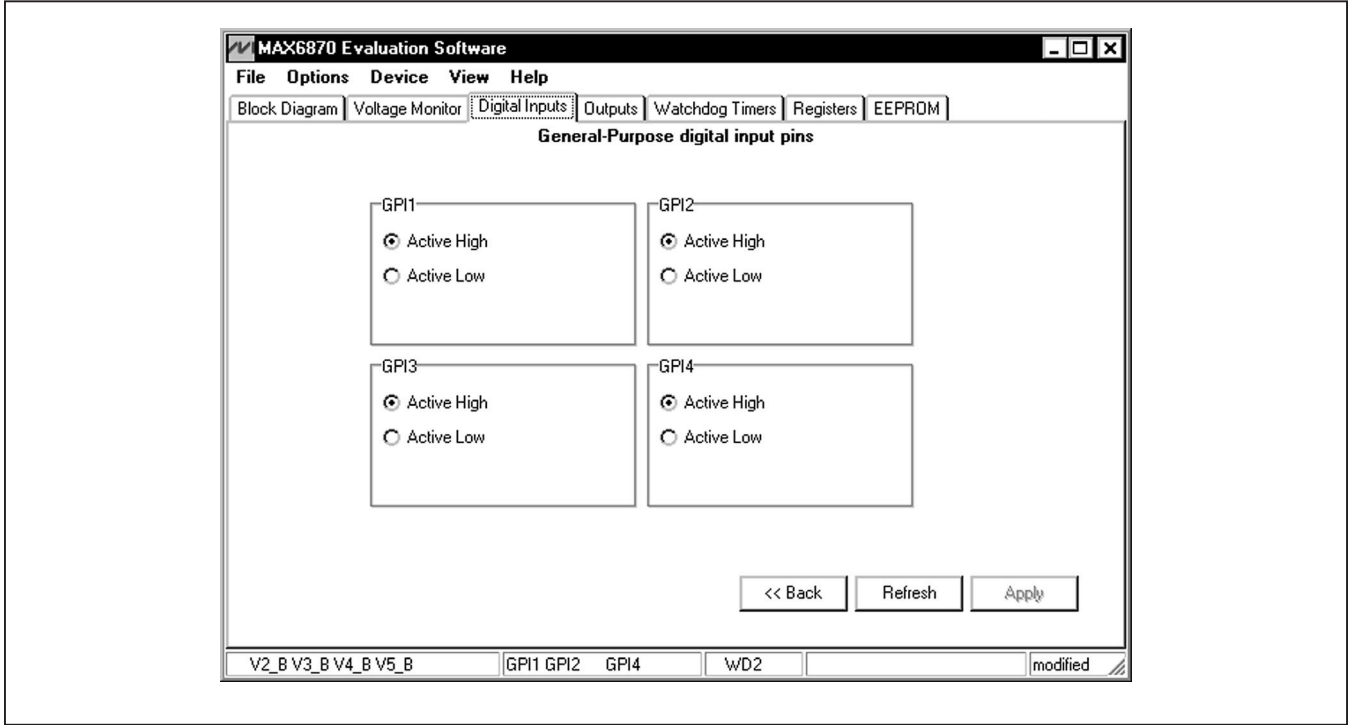

*Figure 4. Digital Inputs*

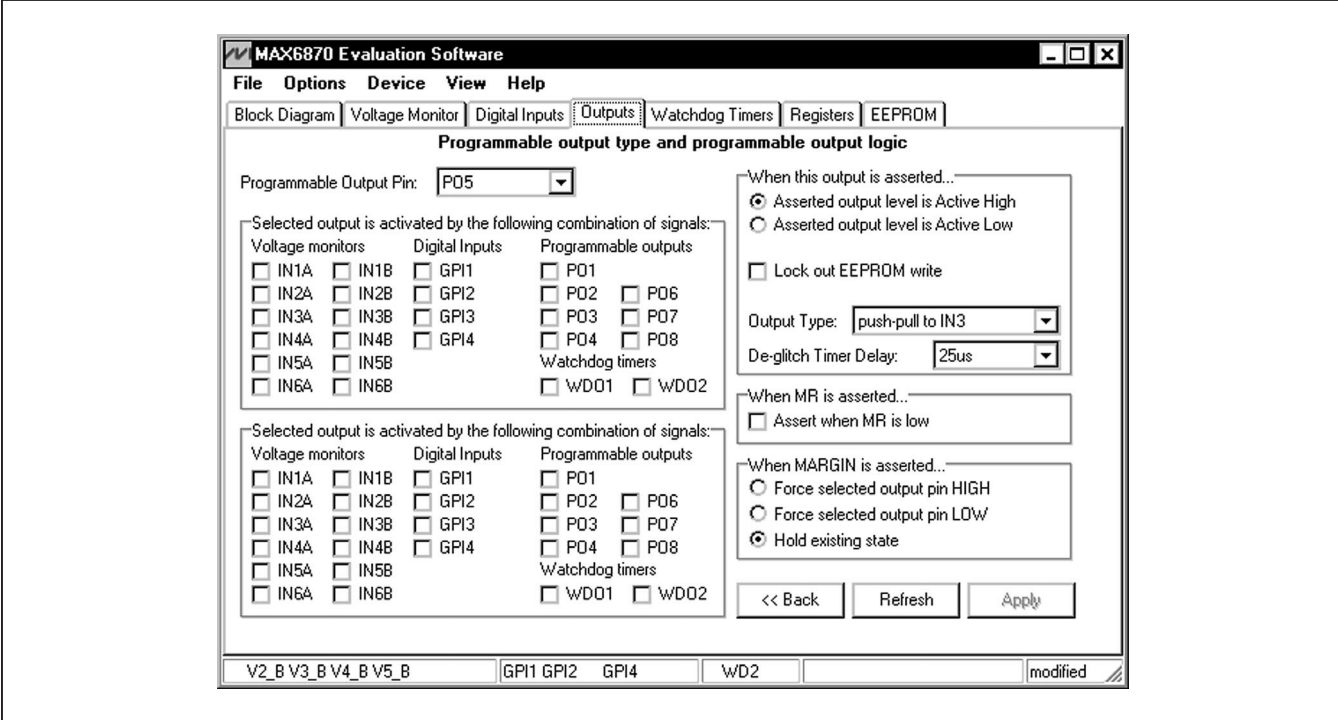

*Figure 5. Programmable Outputs*

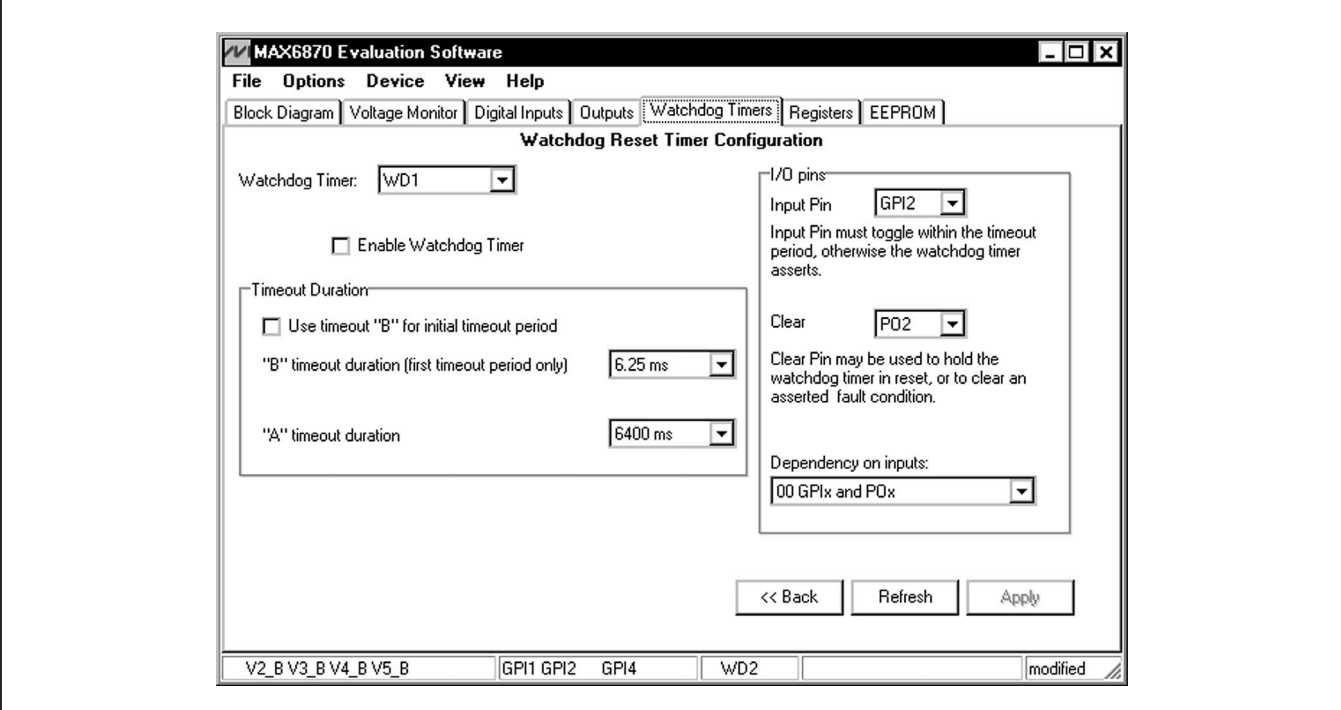

*Figure 6. Watchdog Timers*

# MAX6870 Evaluation Kit/ Evaluate: MAX6870-MAX6875

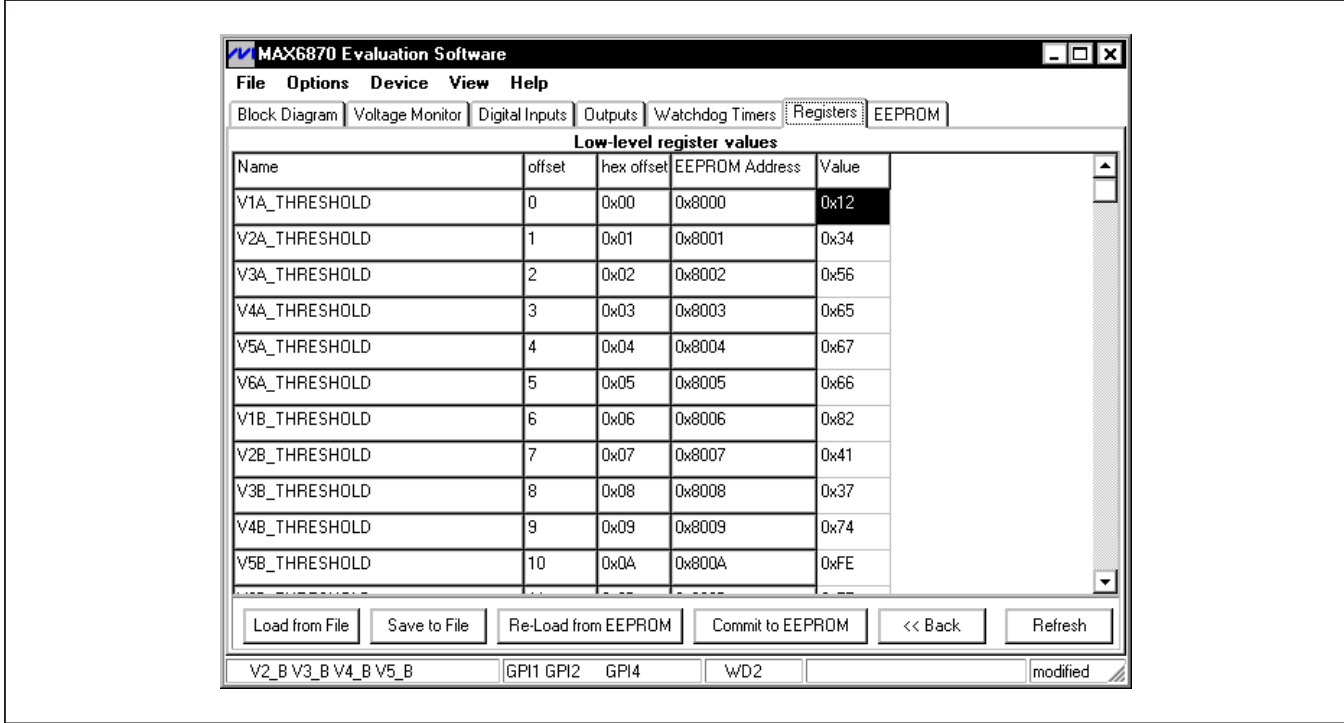

*Figure 7. Registers*

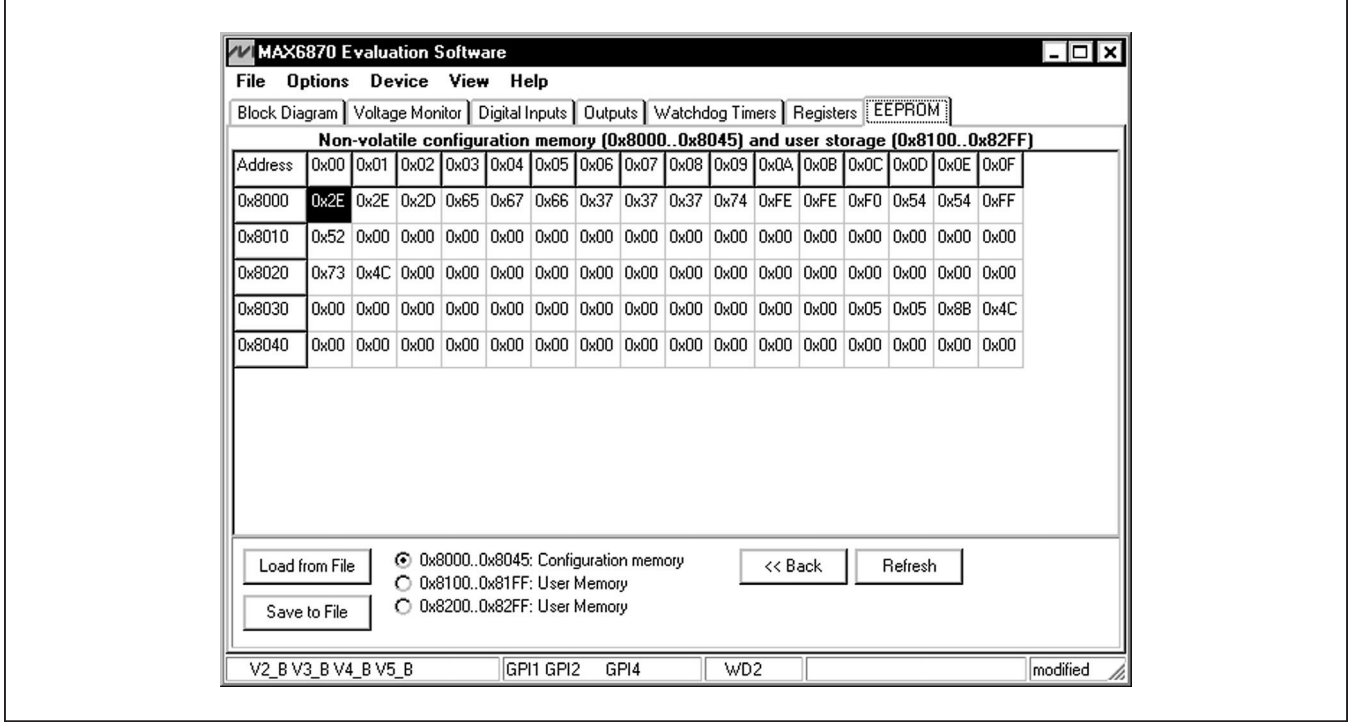

*Figure 8. EEPROM Memory*

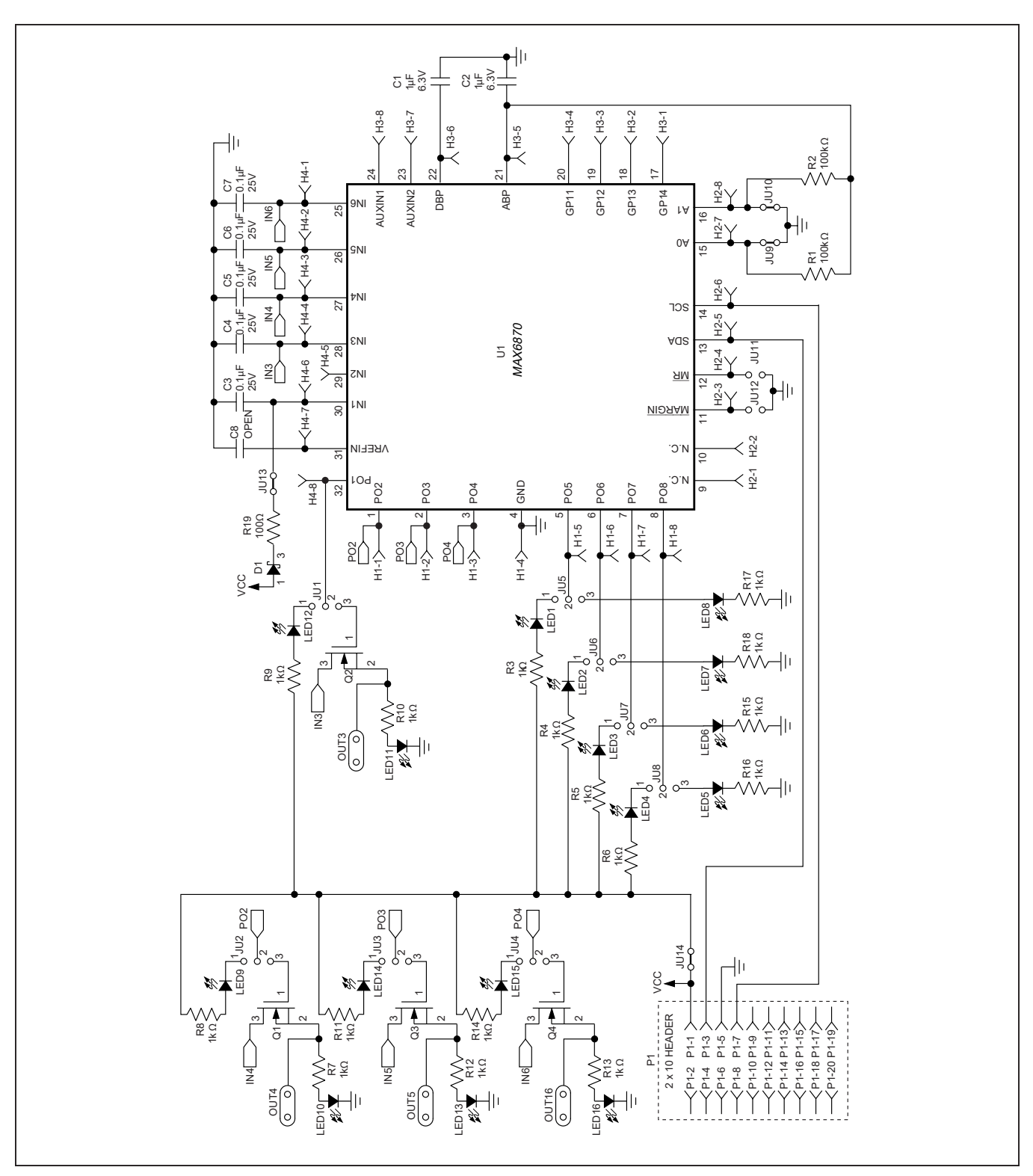

*Figure 9. MAX6870 EV Kit Schematic*

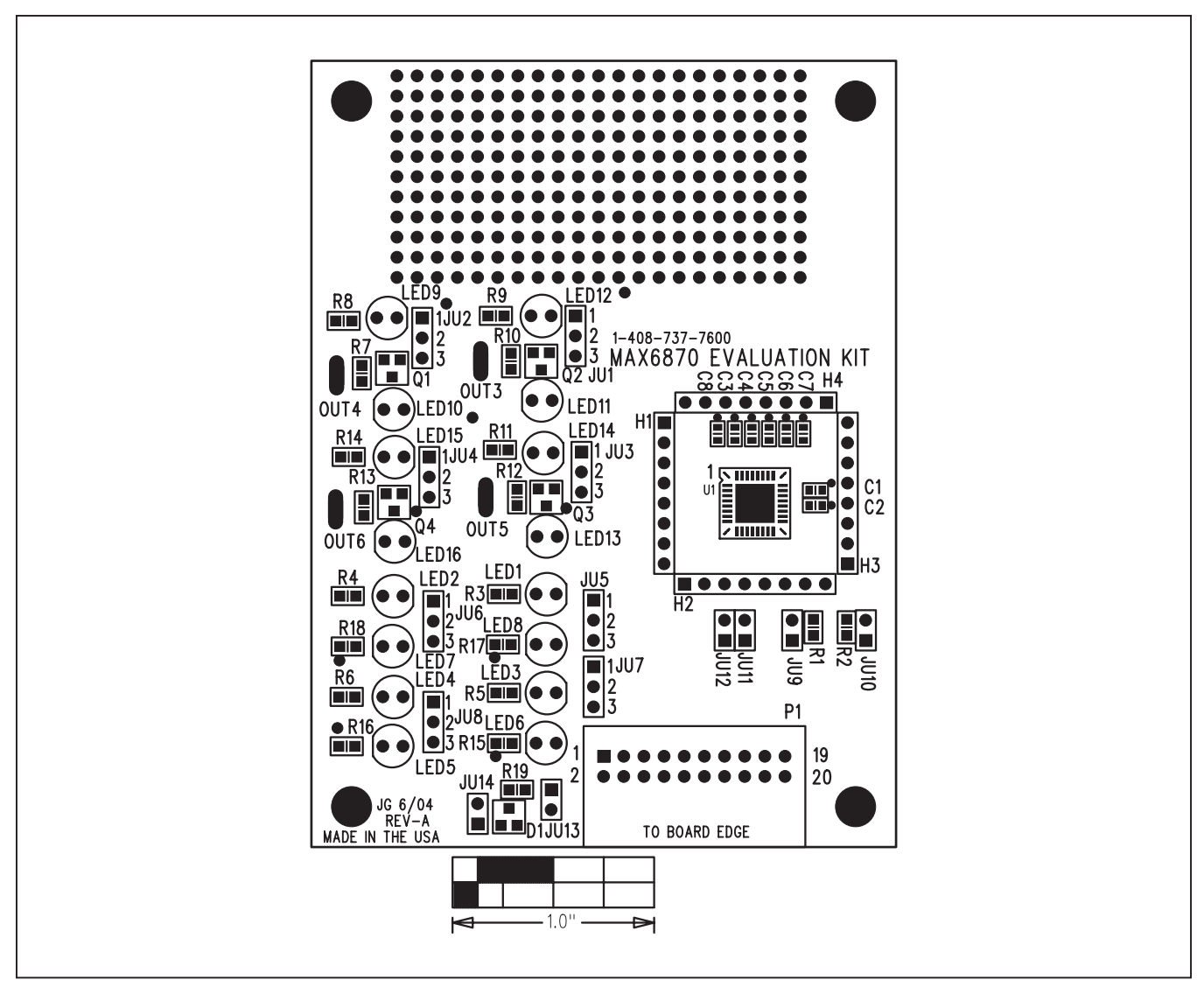

*Figure 10. MAX6870 EV Kit Component Placement Guide—Component Side*

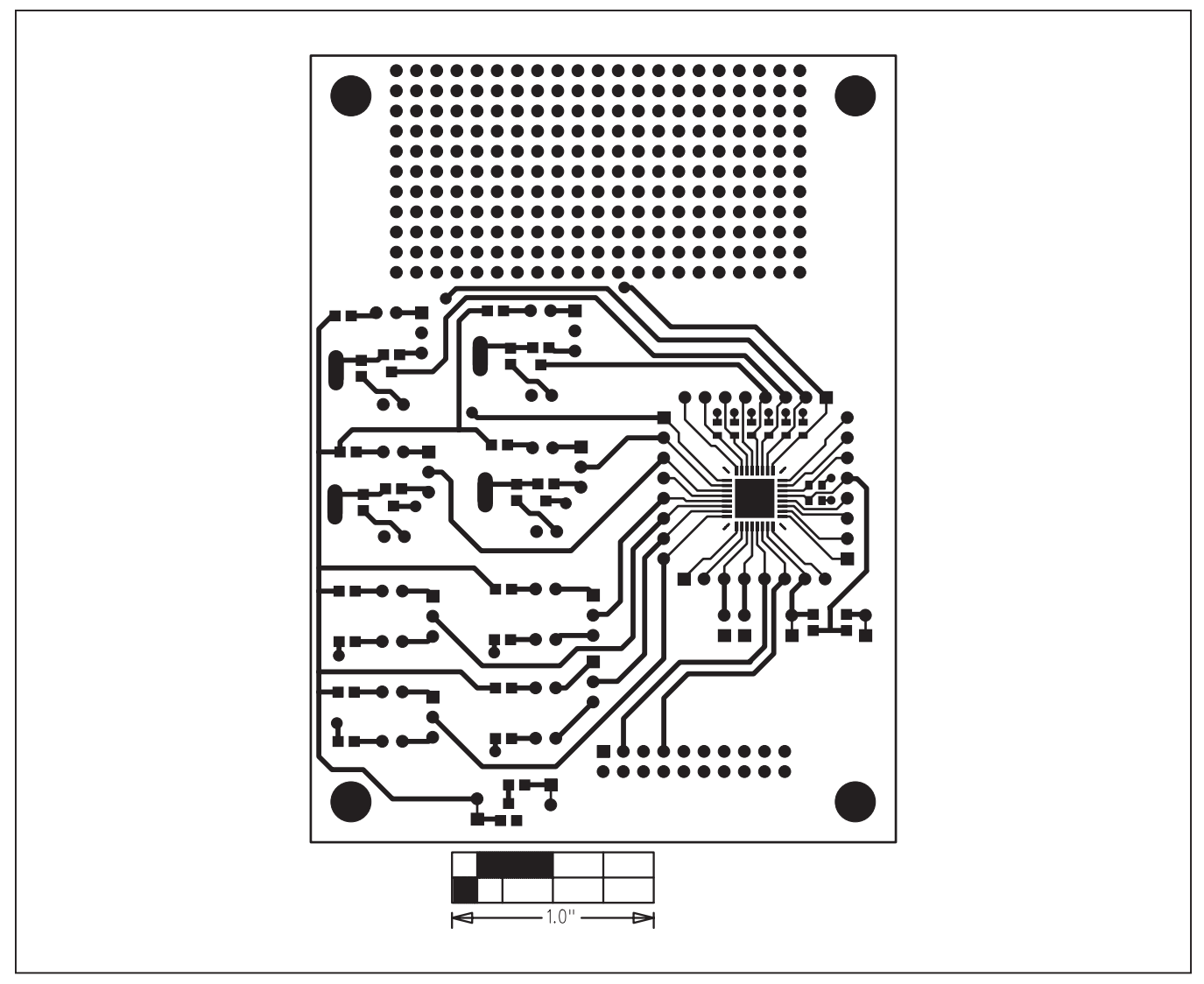

*Figure 11. MAX6870 EV Kit PC Board Layout—Component Side*

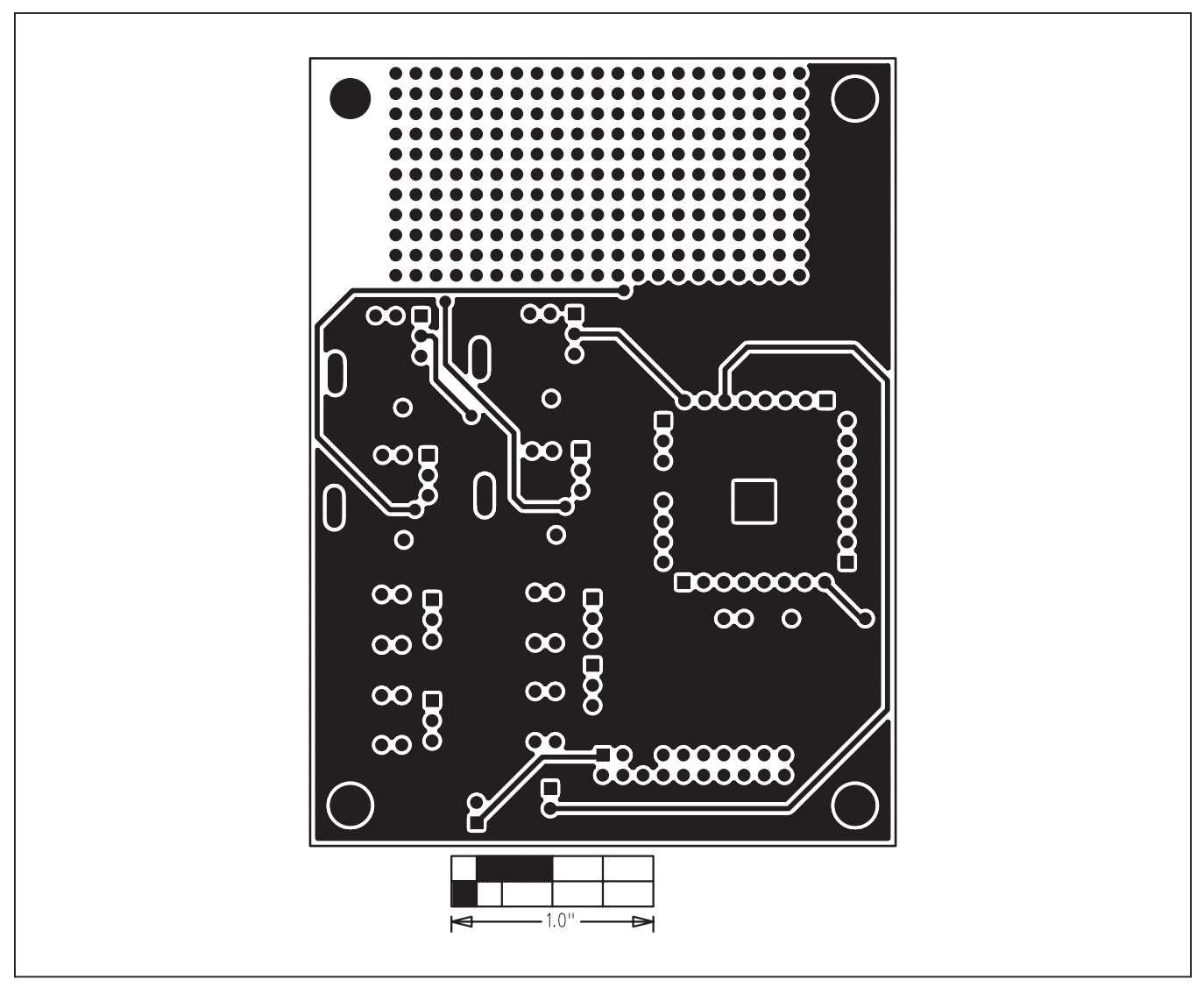

*Figure 12. MAX6870 EV Kit PC Board Layout—Solder Side*

# MAX6870 Evaluation Kit/ Evaluate: MAX6870-MAX6875

# **Revision History**

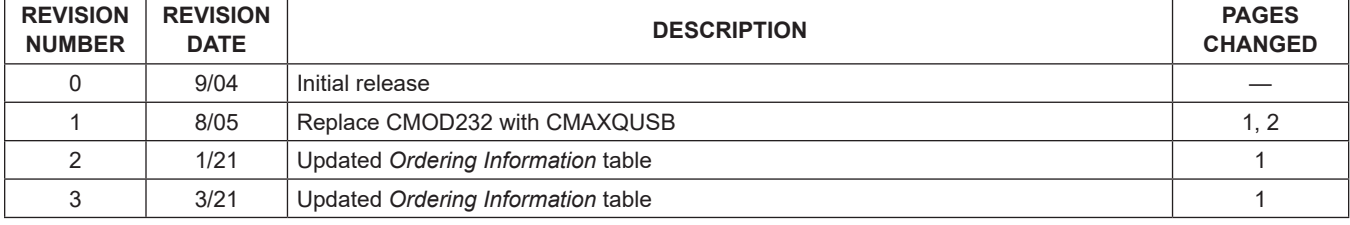

For pricing, delivery, and ordering information, please visit Maxim Integrated's online storefront at https://www.maximintegrated.com/en/storefront/storefront.html.

*Maxim Integrated cannot assume responsibility for use of any circuitry other than circuitry entirely embodied in a Maxim Integrated product. No circuit patent licenses are implied. Maxim Integrated reserves the right to change the circuitry and specifications without notice at any time.*